#### **Micro GC 490 New Main board Information**

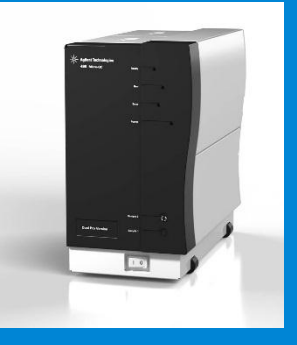

 $\bullet\;\; \bullet$ 

 $\bullet$   $\bullet$ 

Gabriele Tenconi Product Support Eng. April 2014

> Internal use only May 5, 2014

#### **Service Strategy**

**New Main board P/N: G3581-65000**

**Fully Backward Compatible for:**

- **Standard Micro GC 4900**
- **Standard Micro GC 490**
- **Standard Micro GC 490 Analyzer**

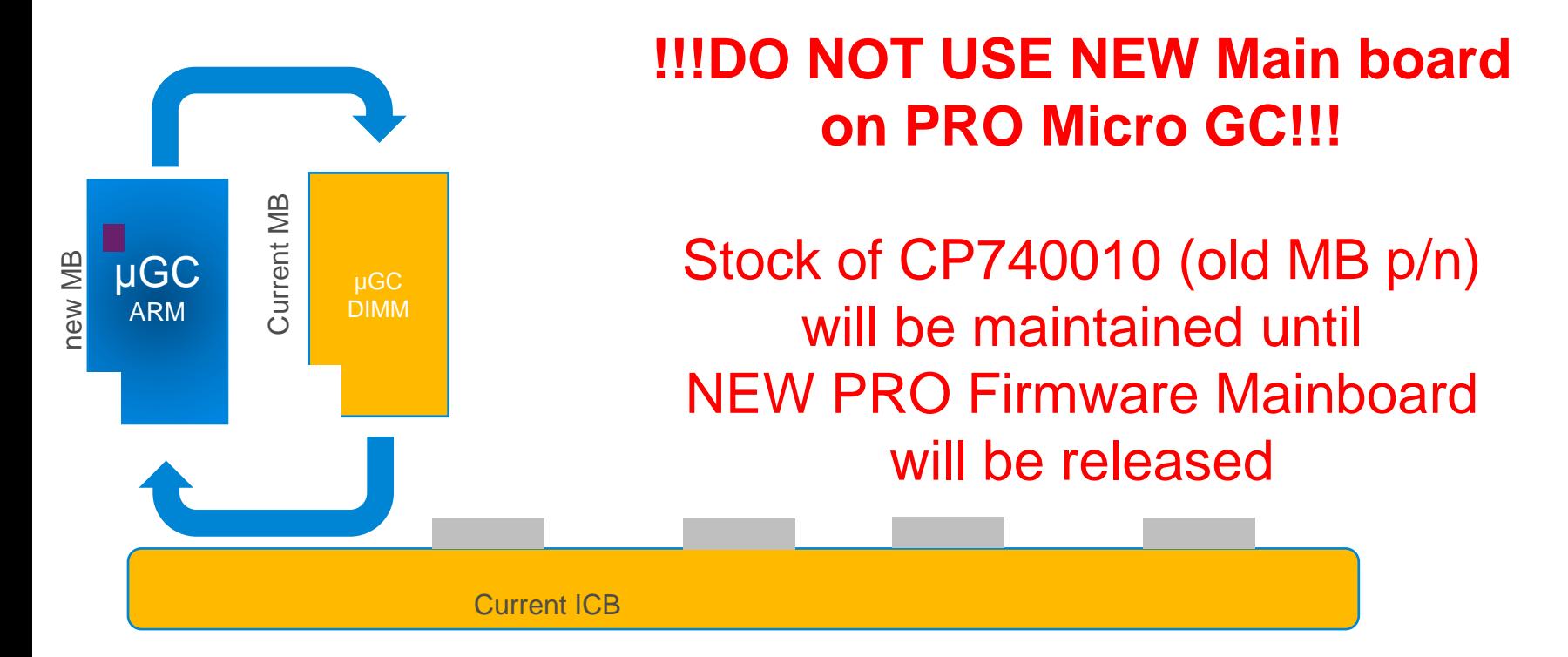

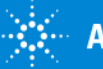

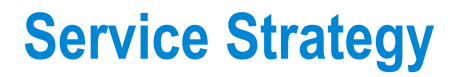

#### **Warning!**

**In case of replacing Very Old 4900 Micro GC Main board (FW 1.20) may require also Chromatography Data System (CDS) Upgrade.**

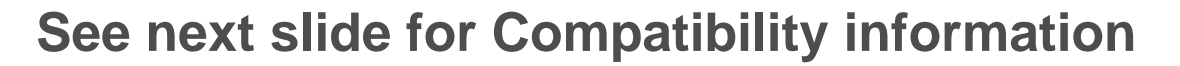

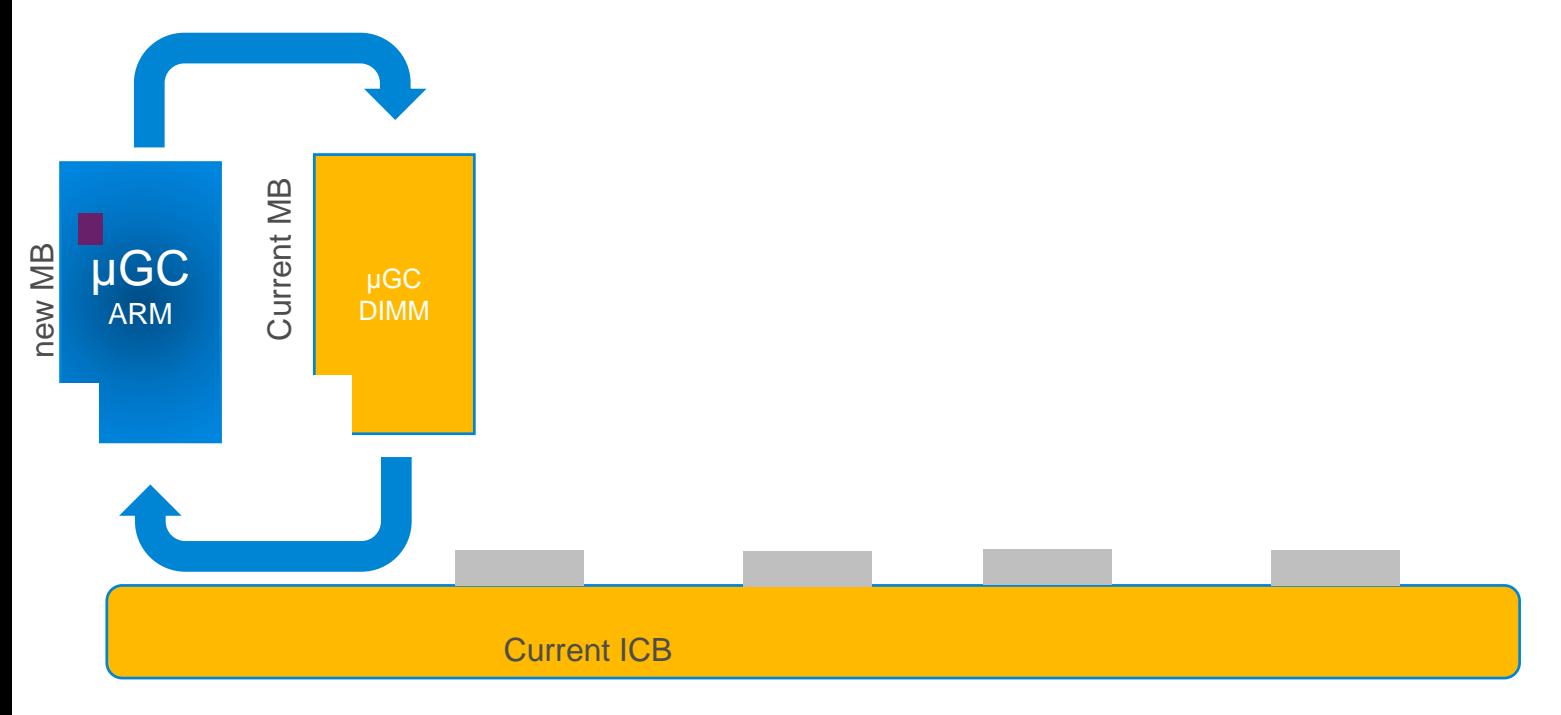

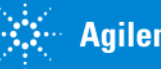

#### **Service Strategy**

#### **Warning!**

#### **If NEW mainboard is installed on OLD MicroGC Remove the FAN from the MicroGC! This to avoid Damage on SD Card drive.**

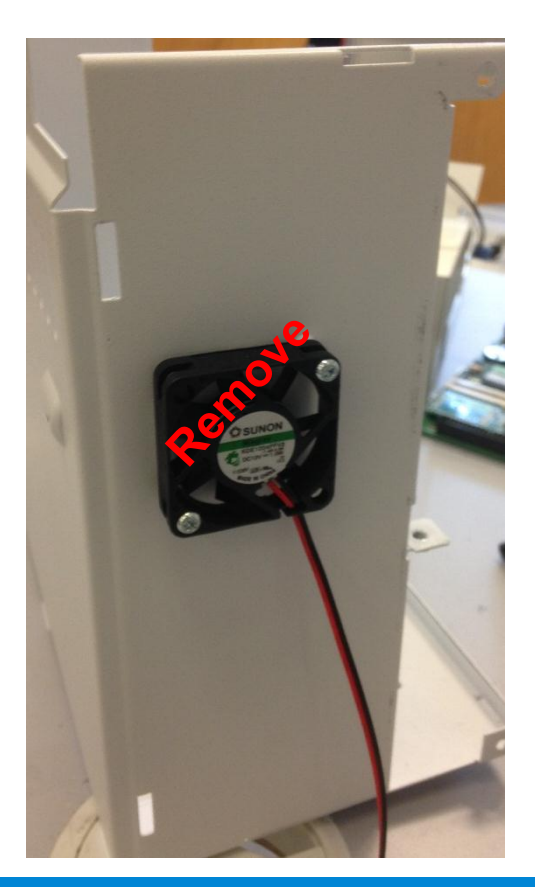

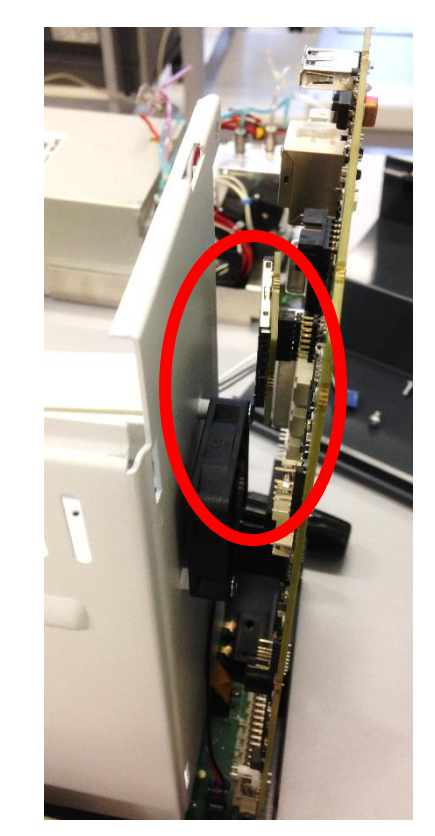

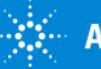

#### **Software Compatibility:**

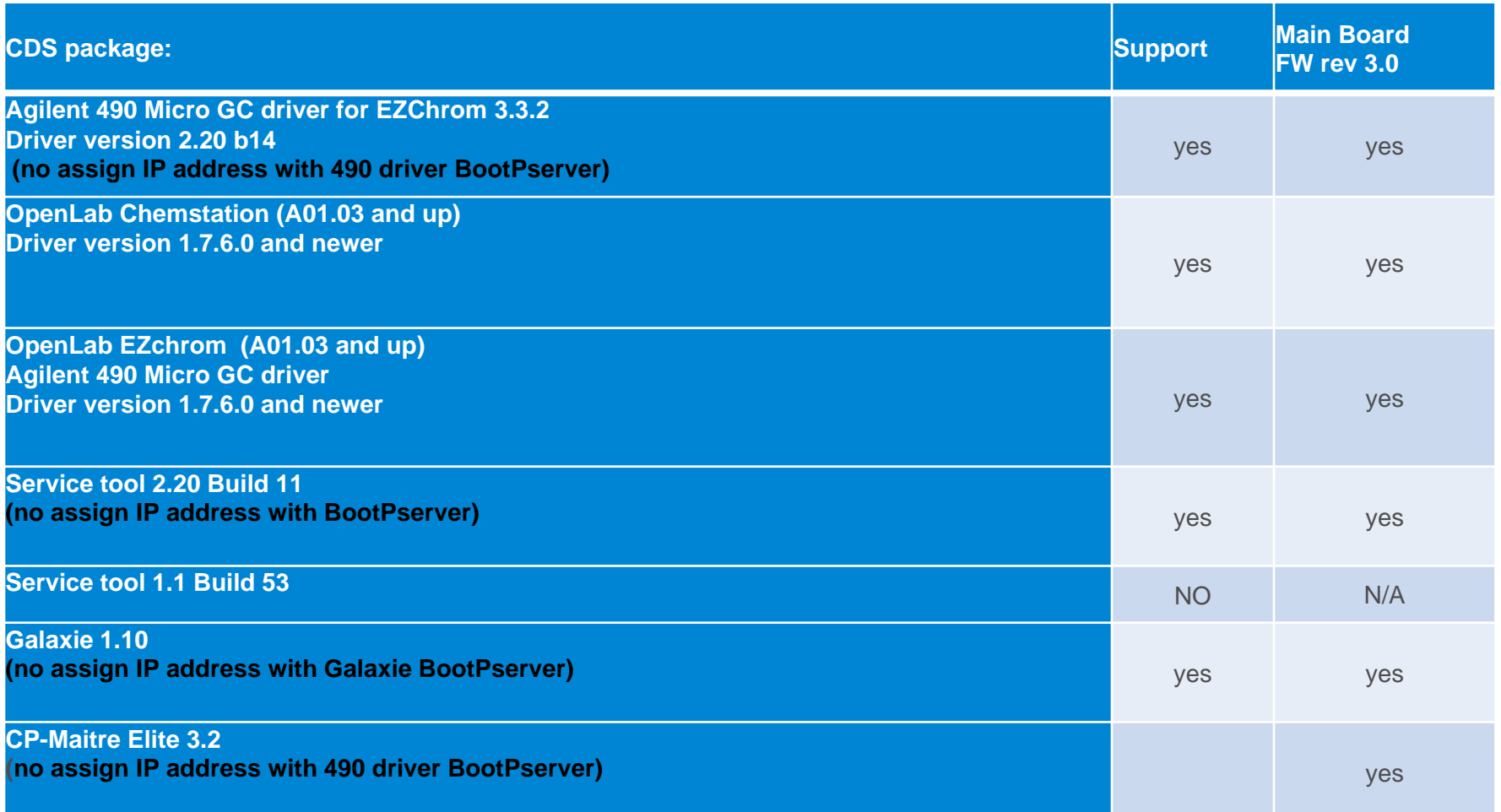

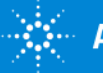

### NEW Mainboard (ARM) **What is new**:

- IP assignment procedure.
- DHCP ON/OFF switch.
- USB port.
- SD slot.
- Com 3 and 4 new Industrial Design.

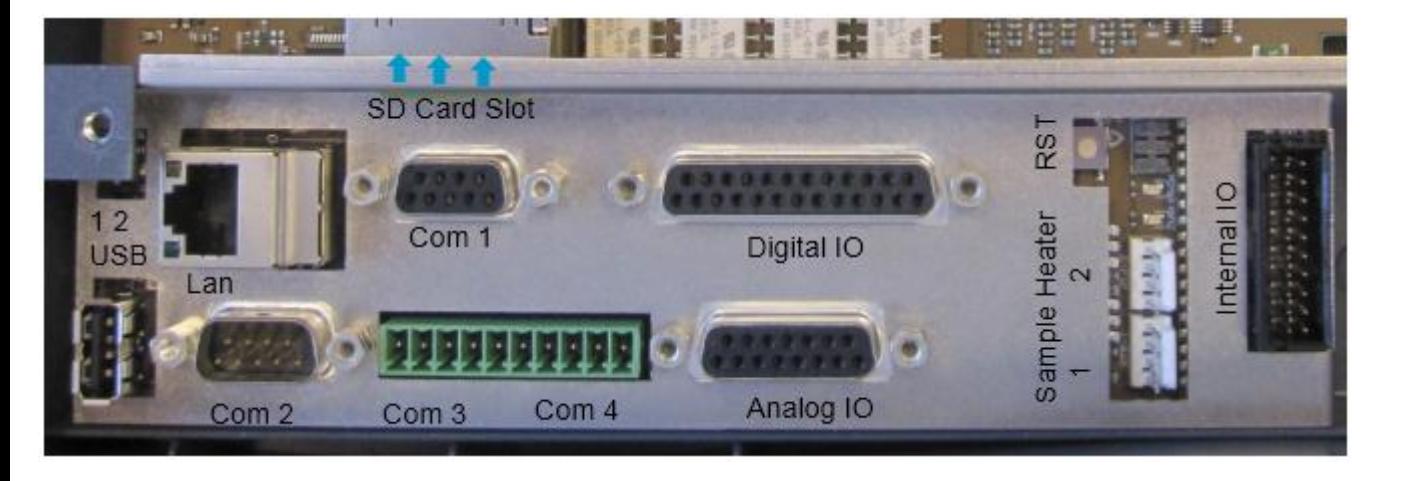

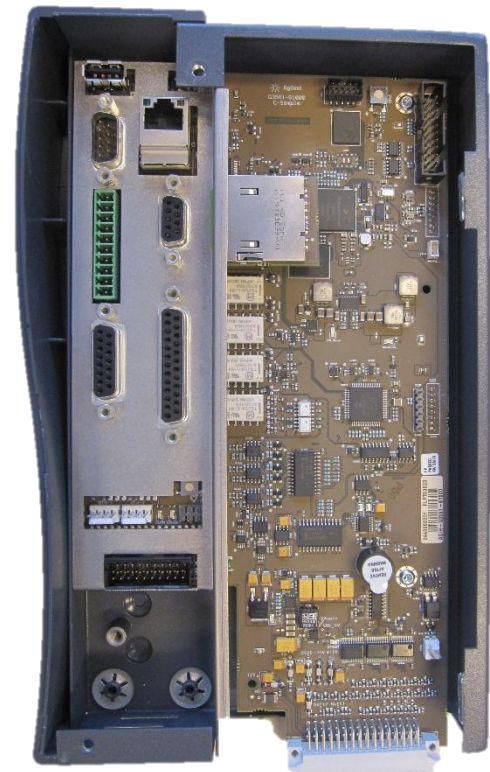

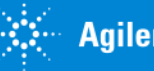

#### NEW Mainboard (ARM) connector Functionality:

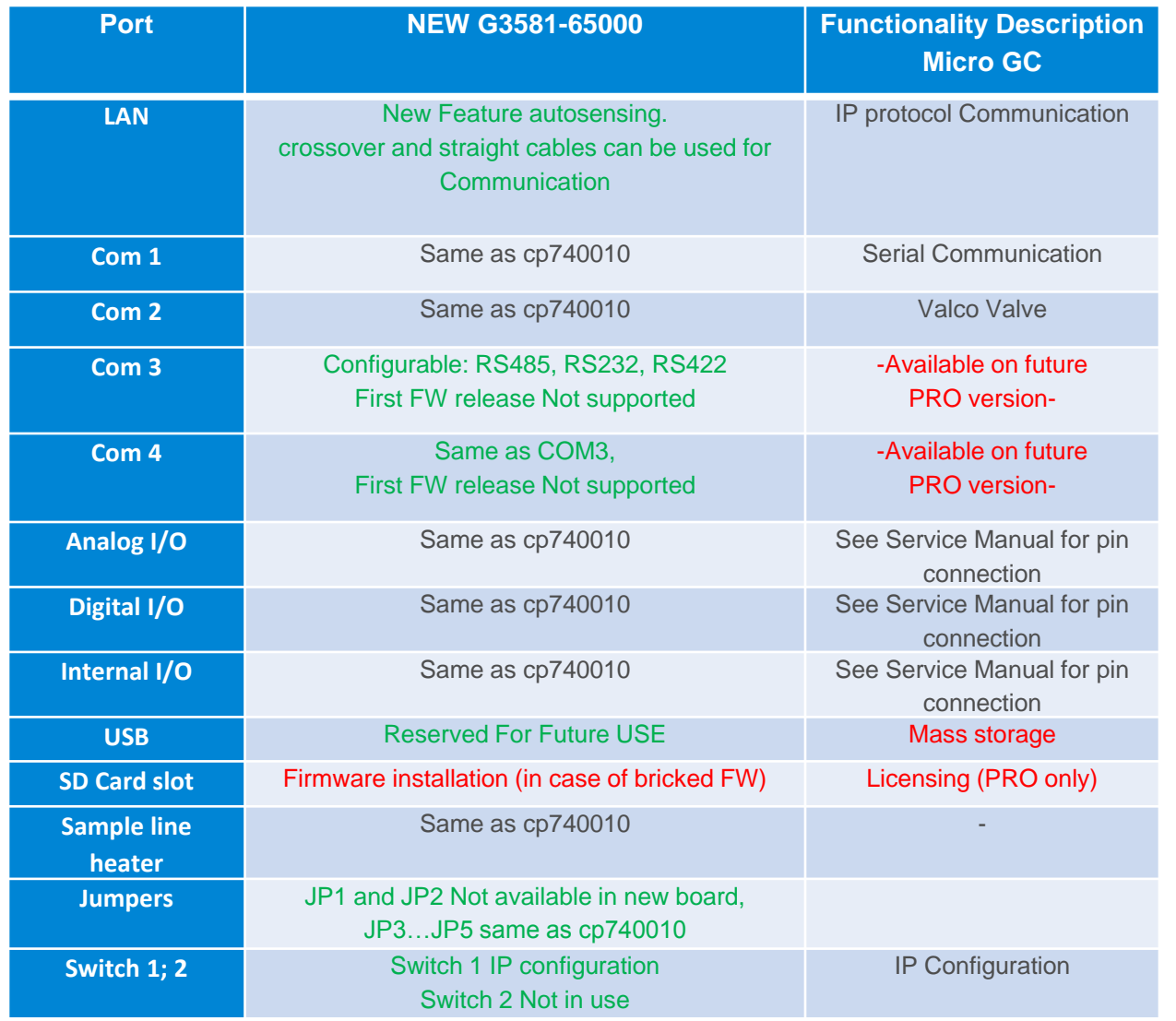

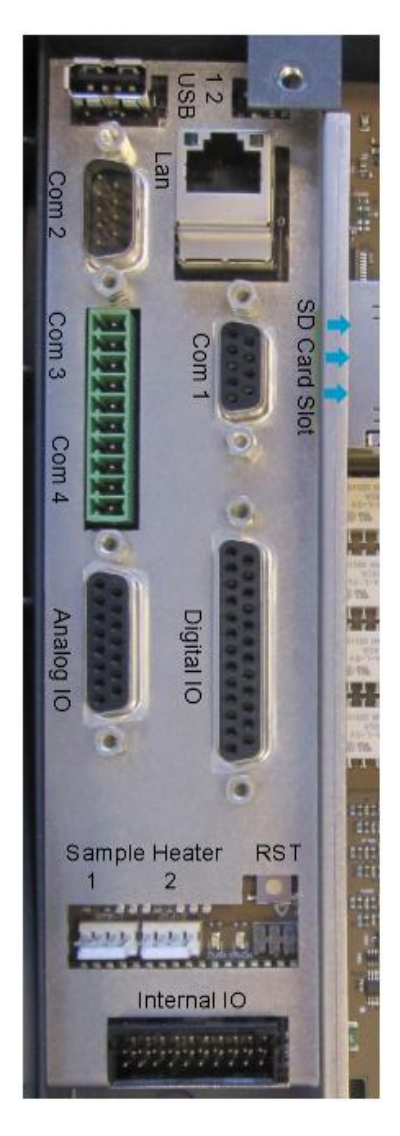

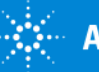

# NEW Mainboard (ARM) Functionality:

What is new:

• IP address configuration tools:

Via Web-Server directly on mainboard. DHCP will be supported in future implementation, printed label with MAC address will be attached to the Mainboard plate.

• FW strategy update or Restore:

If "bricked" instrument  $\rightarrow$  using SD card Regular firmware upgrade  $\rightarrow$  using web interface

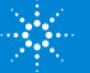

# Assign or Change IP address:

- Default address is assigned to the board *192.168.100.100*  procedure to reset to default is described in follow pages.
- IP change will be via Web-Server tools.
- DHCP IP assignment, will be available in future.

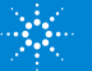

# IP configuration Switch:

- Ip Configuration switch is located above the Ethernet connector on the mainboard.
- Ip Configuration switch is the TOP one (marked with 1)
- Ip Configuration switch is used to set the Micro GC in either DHCP or static IP address mode.

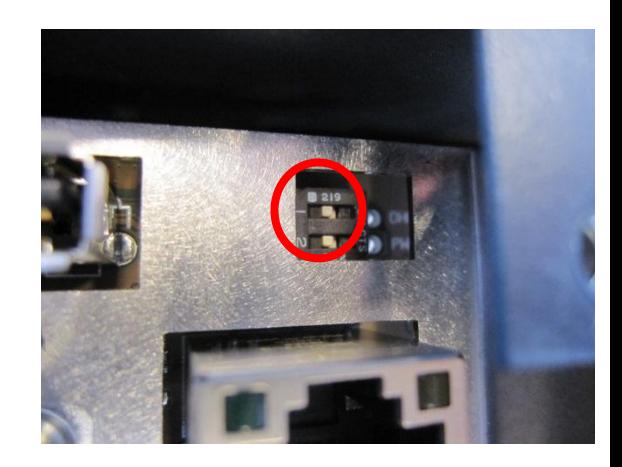

#### *WARNING: activation of DHCP Switch, MUST be with Micro GC powered OFF*

- To set the *Micro GC in static IP mode*, switch isin the *OFF (left)* position.
- To set the *Micro GC in DHCP mode*, switch is in the *ON (right)* position, this option is not supported on first FW mainboard release.

(Switch 2 marked as Power is not used)

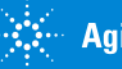

### Restore default IP Address

- 1. Make sure the Micro GC is powered OFF.
- 2. Press and hold the *reset button*.
- *3. Power on* the instrument.
- 4. While the instrument is powering up, continue to **hold down** the **reset button** on the mainboard, for approximately **3 seconds** after you see the Power LED lit.

#### *Do not hold the reset button down for more than 10 seconds, or the instrument may reboot itself.*

5. The default IP address is restored.

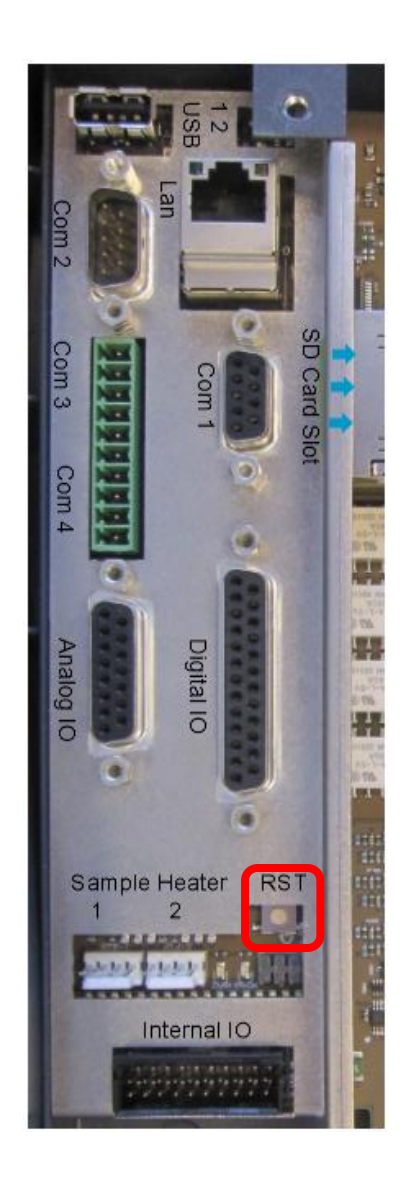

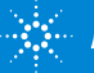

### Assign / Modify IP Address in Static IP Mode via WebServer

- 1. Verify *Micro GC in static IP mode*, switch isin the *OFF (left)* position .
- 2. Open your web browser (Internet Explorer, Google Chrome….)
- 3. To connect to the Micro GC's website, type the *IP address of the Micro GC*, (default address 192.168.100.100) in the address field of the web browser \*

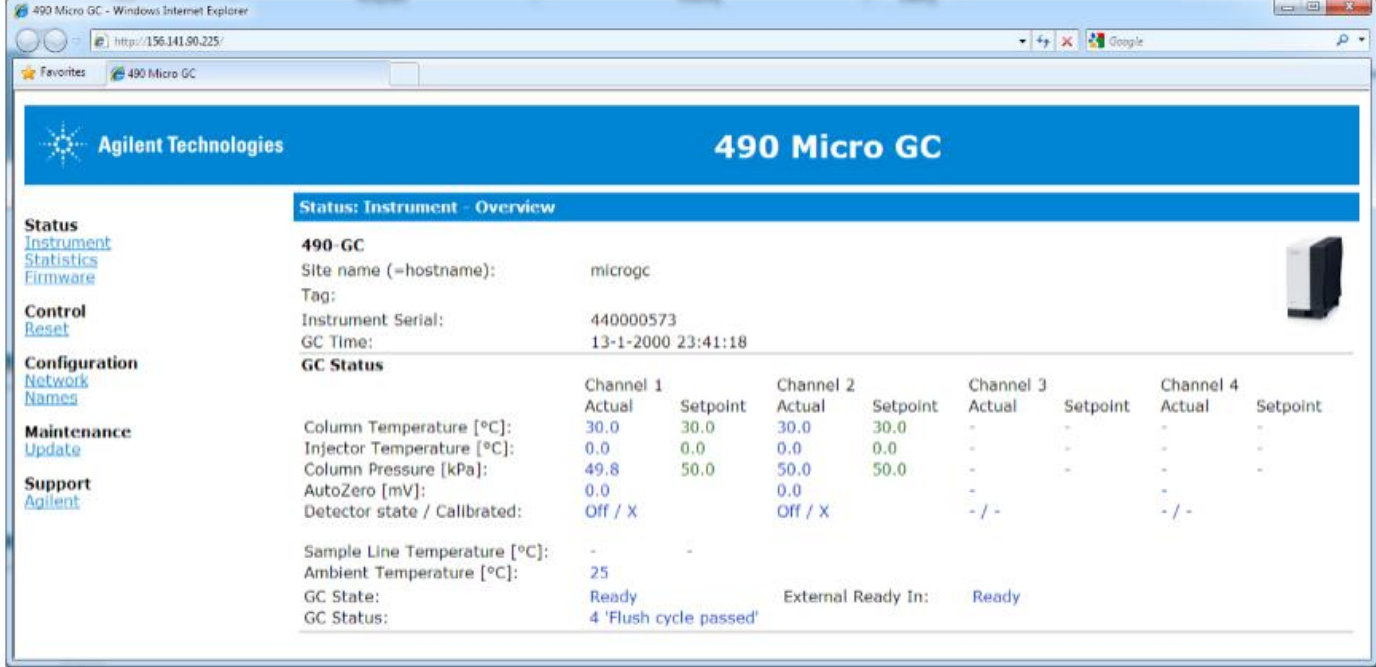

\*your PC must be in the same IP address Family

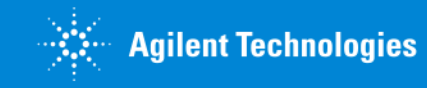

### Assign / Modify IP Address in Static IP Mode via WebServer

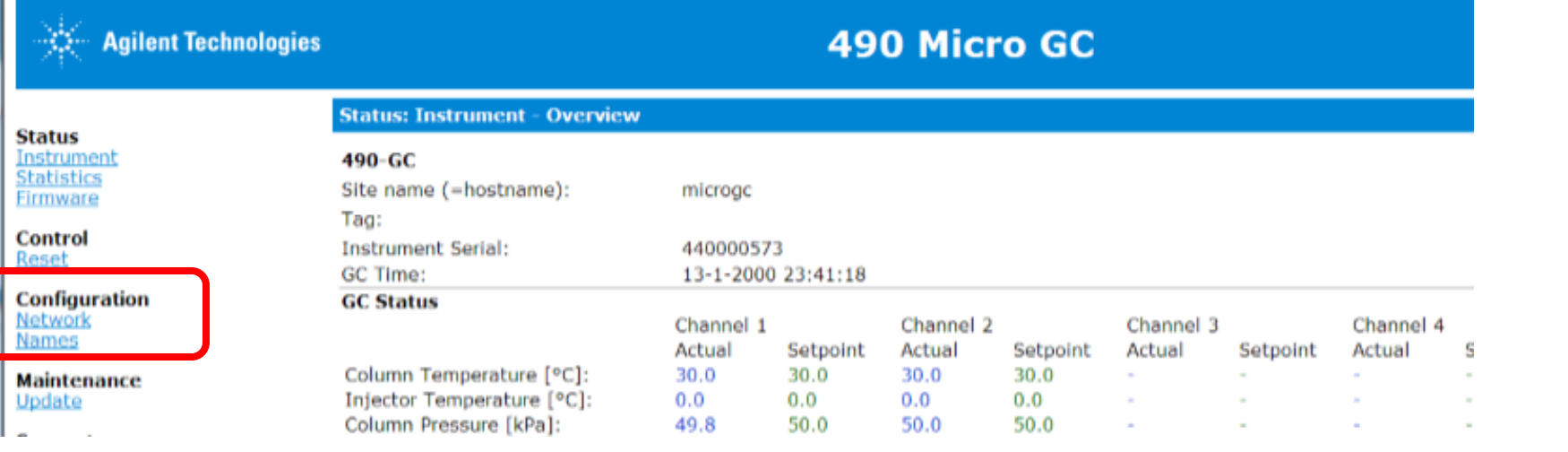

- 4. On the web page click on *Network* under Configuration menu.
- 5. Factory Default login and password are:

Login name: admin

Password: agilent

\*your PC must be in the same IP address Family

#### **Windows Security**

The server 192.168.1.14 at Web Server Authentication requires a username and password.

Warning: This server is requesting that your username and password be sent in an insecure manner (basic authentication without a secure connection).

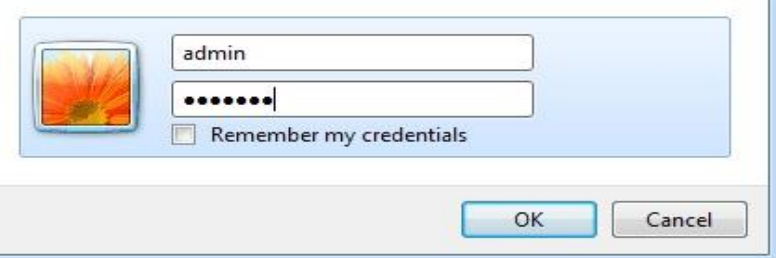

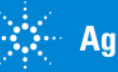

 $\mathbf{x}$ 

# Assign / Modify IP Addressin Static IP Mode via WebServer

- 6. In the network webpage, the upper section shows the current Network Configuration.
- 7. Modify the Network Configuration in lower section of this page in the corresponding fields.
- 8. Click on the save button to save the applied IP configuration.
- 9. Reopen Web browser with the new IP address to verify the address assignment.

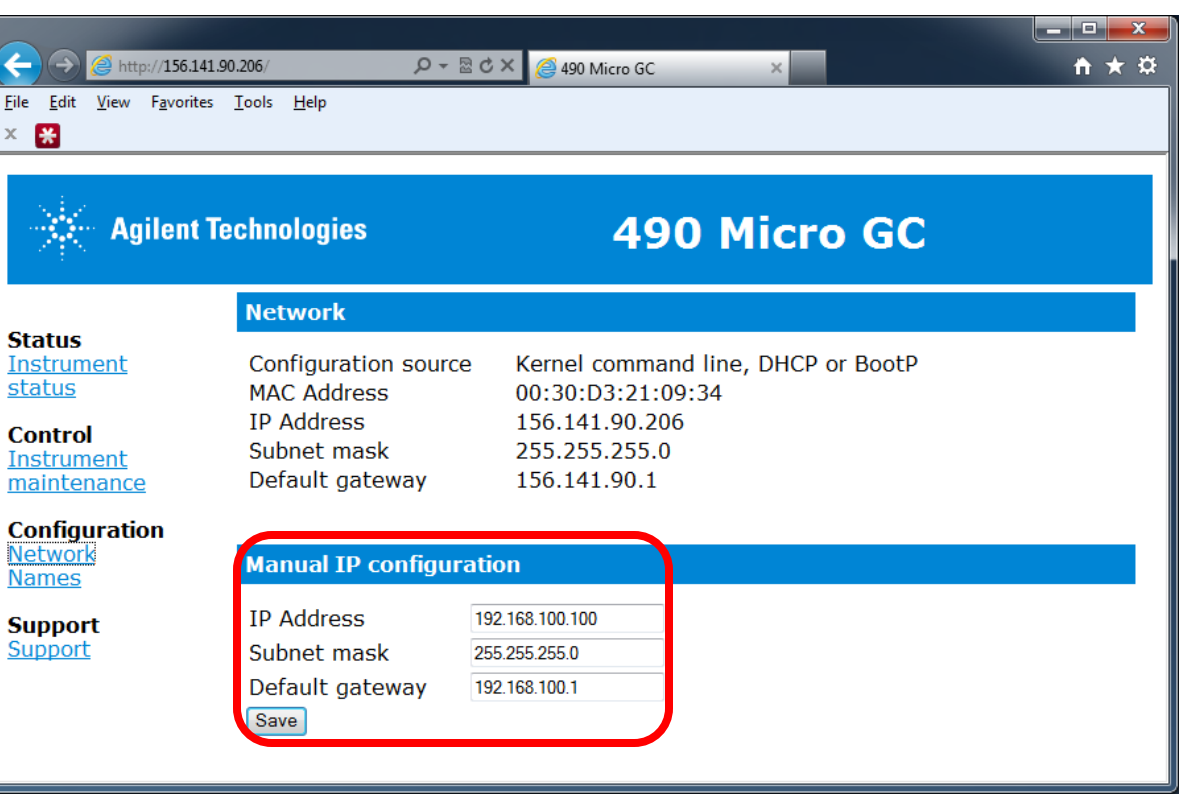

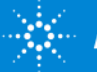

### Assign IP Address DHCP Mode Not supported on current Firmware release.

*This Function is Available but not supported.*

To set the *Micro GC in DHCP mode*, switch is in the *ON (right)* position

Use DHCP Server to Assign static/reserved IP address.

DHCP server must be available (in lab network or PC locally installed).

This board DO NOT work in "BootP" mode, only DHCP mode!

*Mainboard do NOT support BootP assignment of OL CDS.* 

Actual Service tools IP configuration is NOT supported by new mainboard.

*DHCP Server, or DHCP 3rd part Program, with Address reservation capability must be in use in the network or locally installed, in order to assign IP address to the board.* 

*Every Mainboard have sticker with printed MAC-ADDRESS.*

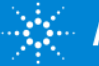

# Change the Network settings:

- To connect to the Micro GC's website, type the IP address of the Micro GC in the address field of the web browser.
- The Micro GC webpage starting page will be displayed.
- Select *Names* under Configuration Menu.

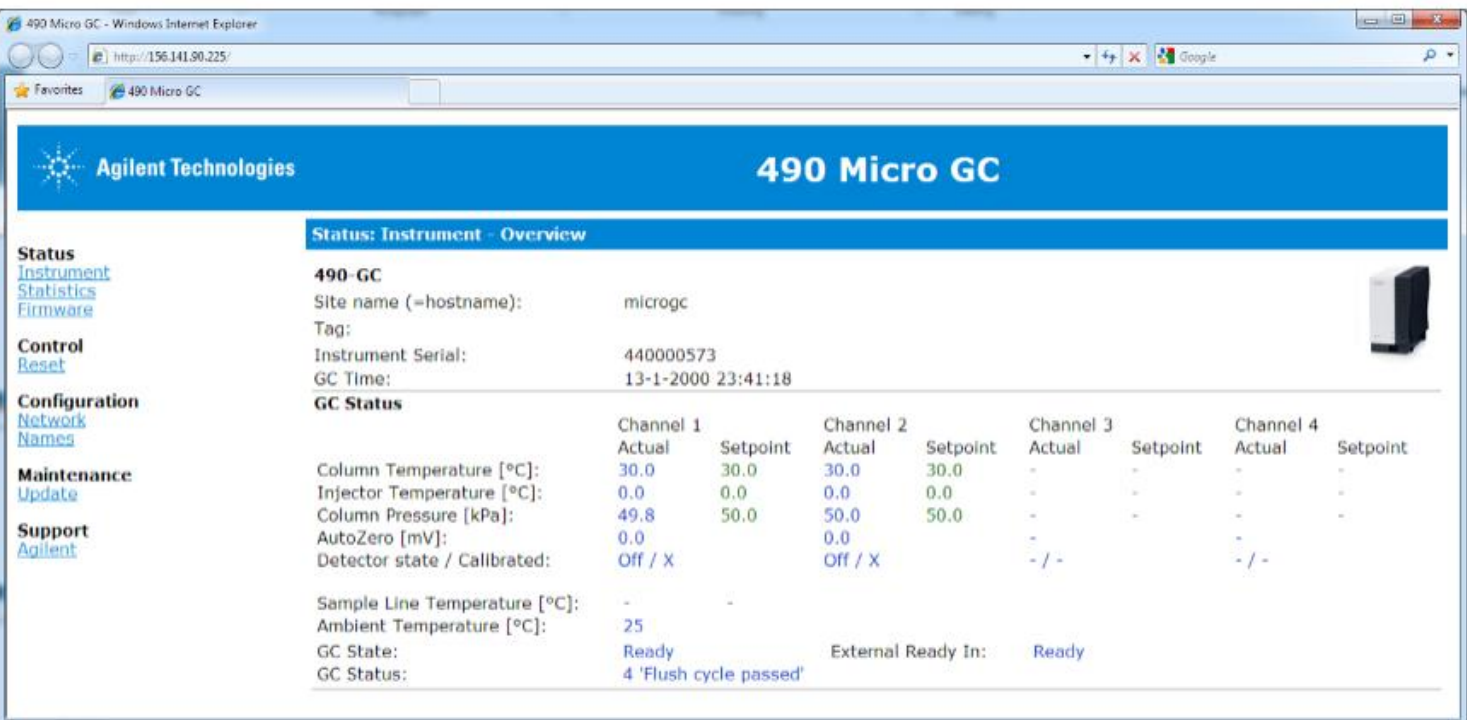

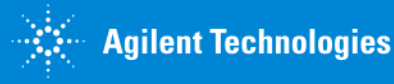

# Change the Network settings:

- The upper section shows the current name configuration.
- Click the items you would like to change.
- If you need to changing the host or domain name, type the host name or domain name in the required field.
- The **host name** should only contain numeric or alphanumeric characters, minus sign ("-") or underscore ("\_") and should not be longer than 19 characters.

*The domain name is not required for correct operation of the Micro GC.* 

• If one or more DNS servers and/or search domain are required, type in the DNS IP addresses (space separated) and search domain.

*These settings are not required for correct operation of the Micro GC.*

- Click **Save** to save settings.
- Power cycle the Micro GC.

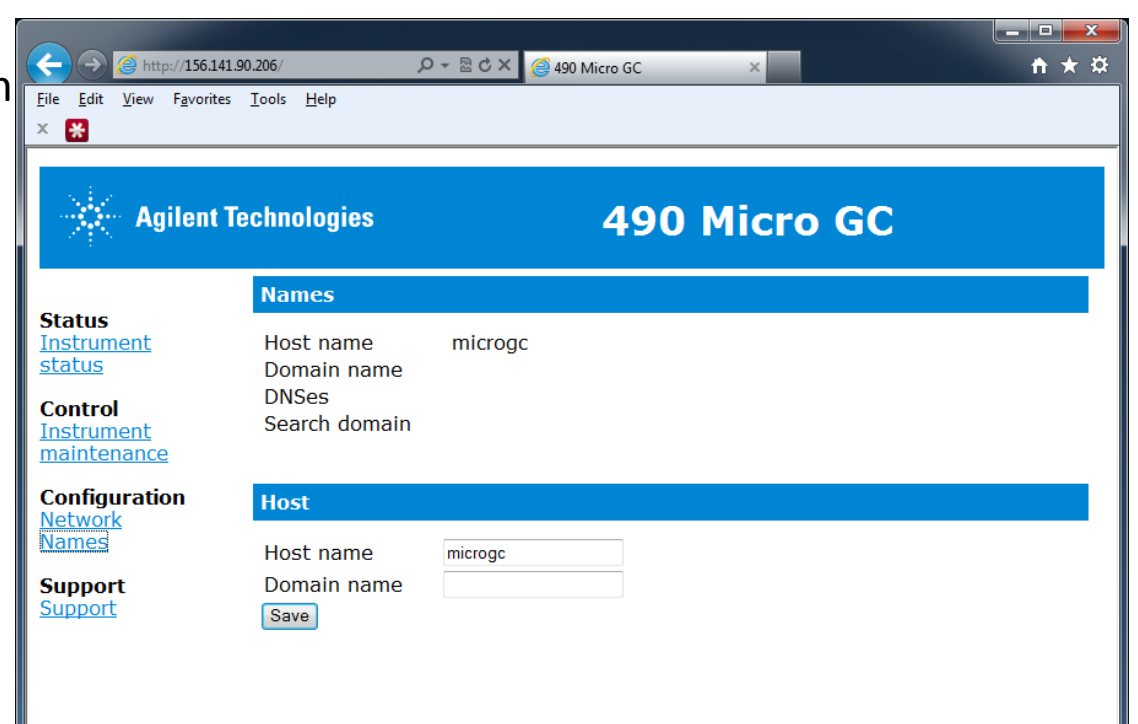

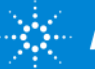

# Agilent 490 Micro GC – Firmware Handling

How to recover FW or upgrade FW:

• If "bricked" (not responding/instable) instrument, you must use **SD card**  To recover mainboard Firmware.

*FW Tools p/n: G3581-30000: Empty 4GB SanDisk SD Card G3581-10003: 4GB SD Card with Micro GC Firmware 3.0x*

*SD card Imagine file and Imagine creation tools, will be provided in separate document.*

Regular firmware upgrade you can use MicroGC web interface. *Firmware Update files, will be available via Support portal.*

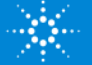

#### Agilent 490 Micro GC – Firmware Upgrade by using Web browser.

1. Connect to the Micro GC's website, by typing the IP address of the Micro GC in address field of the web browser.

- 2. Select *Update* under Maintenance menu.
- 3. Press *browse* to locate the update file (extension is *.TAR*) and press *OPEN*.

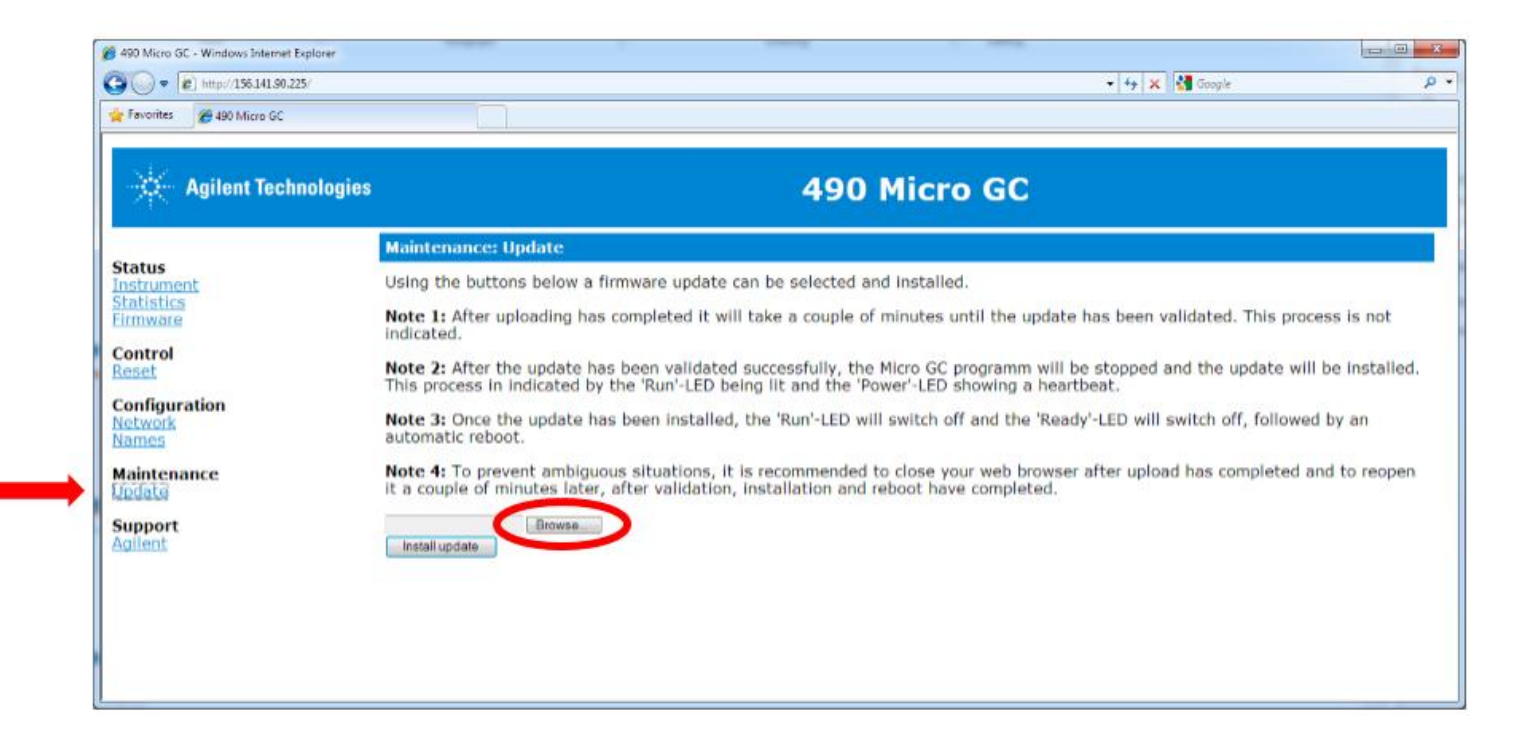

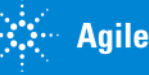

#### Agilent 490 Micro GC – Firmware Upgrade by using Web browser.

#### 4. Press *install update* to begin the installation process.

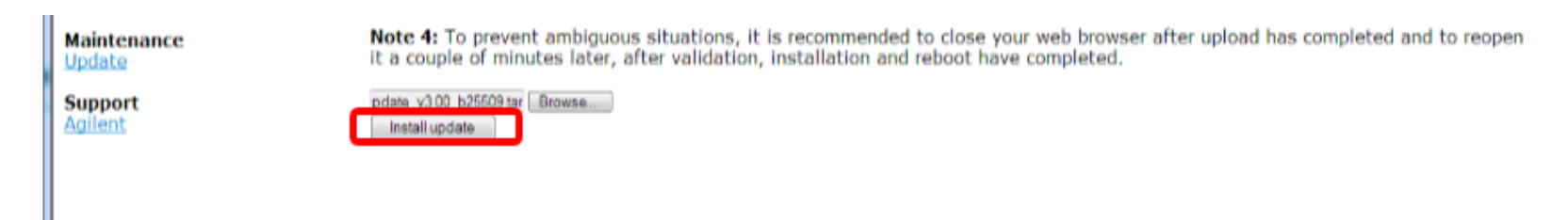

#### *The below message will be displayed during the upload and installation process. Also review the Note in the web page with all information.*

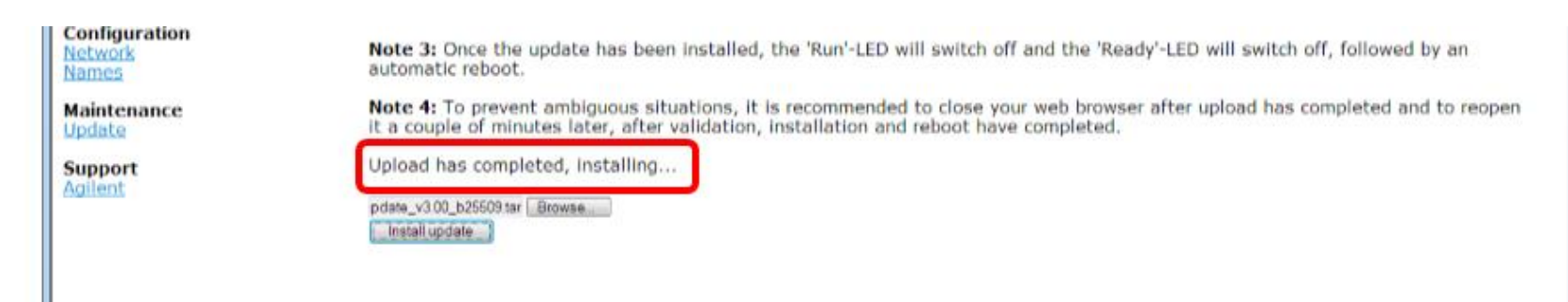

*After Firmware installation, the MicroGC will automatically reboot, to finalize the update.*

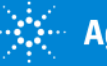

#### Agilent 490 Micro GC – Firmware Upgrade by using Web browser.

*You may want check the Firmware revision, installed.*

- *Reopen web browser.*
- *Under Status menu can be check the Firmware version.*

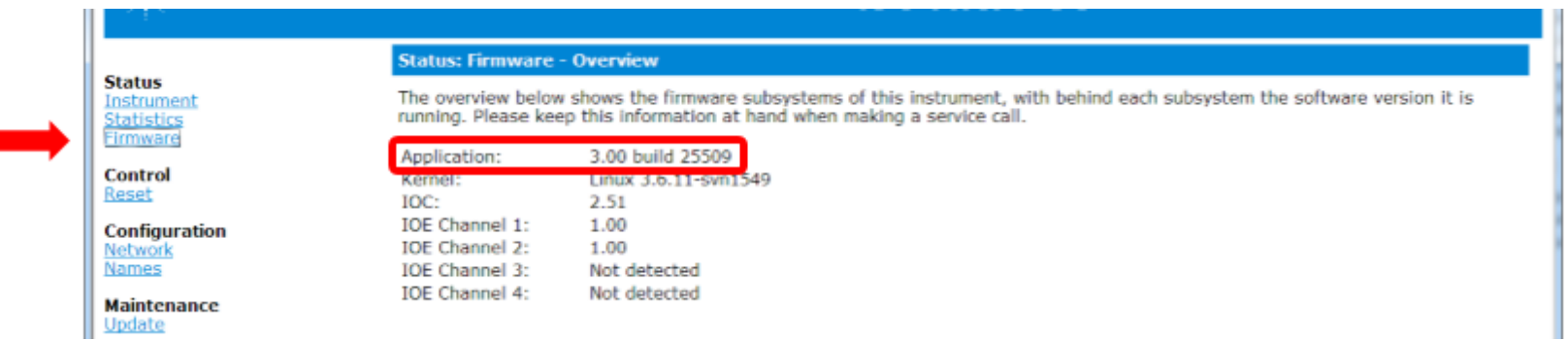

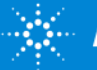

# Agilent 490 Micro GC - Com 1 and Com 2 connector

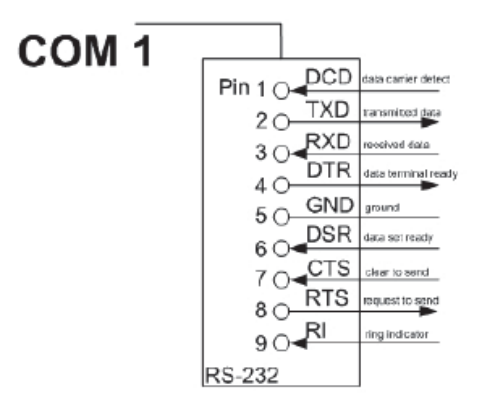

**Com 1 is standard Serial Communication**

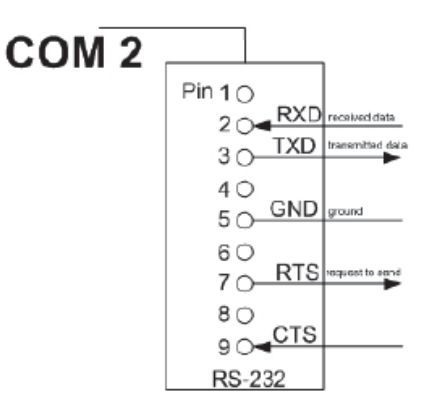

**Com 2 Valco valve** 

Pin 9 = 5V (500mA max)  $Pin 8 = CTS$ 

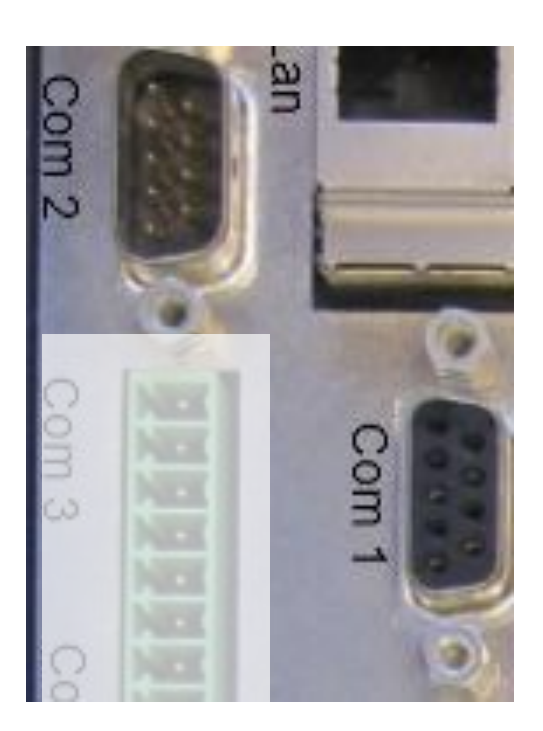

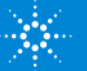

#### Agilent 490 Micro GC - Com 3 and Com 4 connector

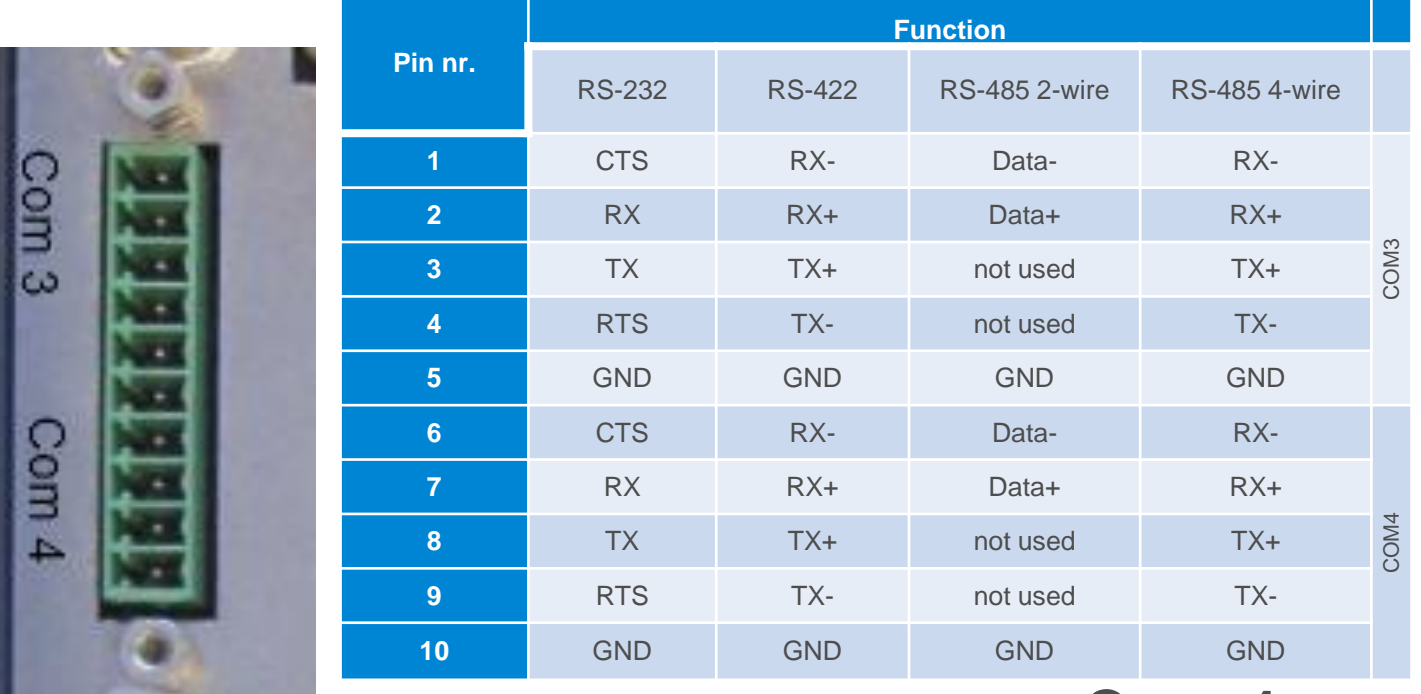

#### **Com 3 Com 4**

Configurable: RS485, RS232, RS422 At release: RS485 (default and not configurable)

Same as COM3 but at First FW release Not supported

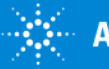

# Agilent 490 Micro GC - Digital IO connector:

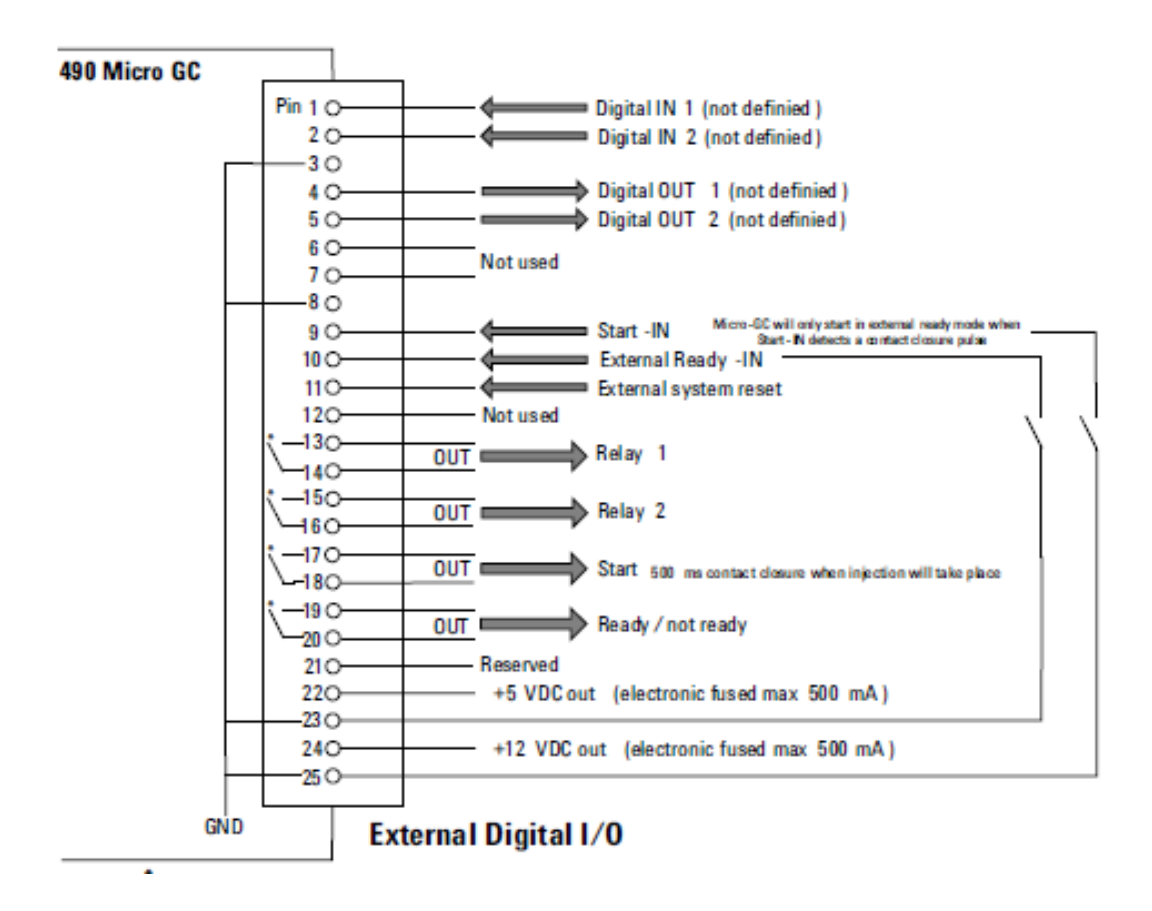

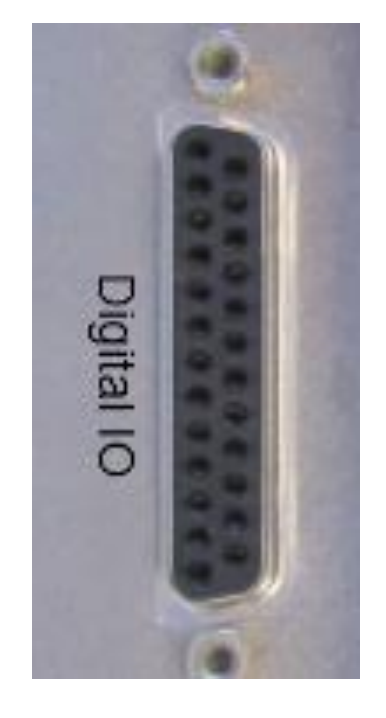

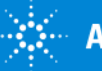

# Agilent 490 Micro GC - Analog IO connector:

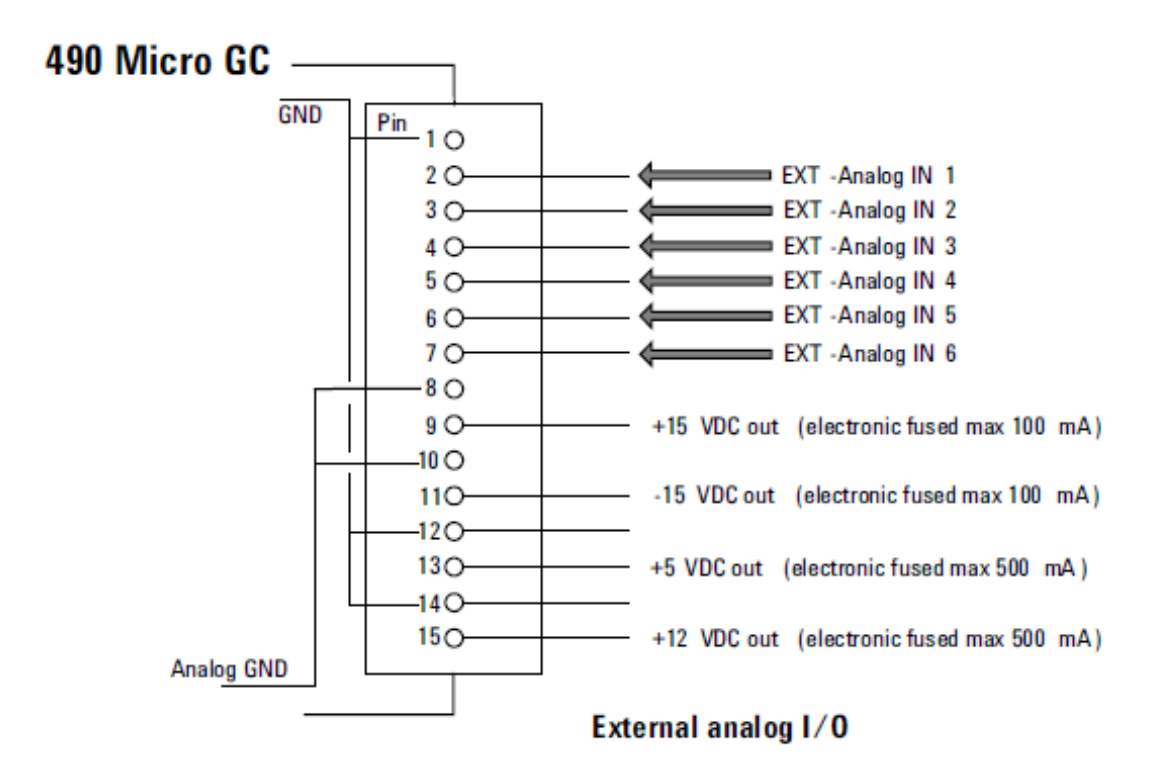

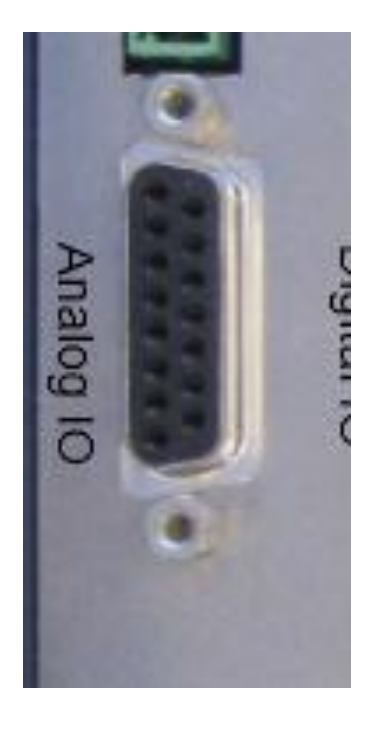

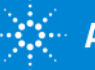